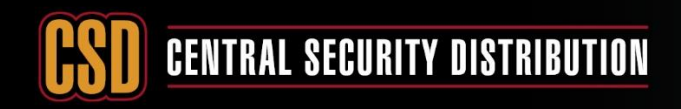

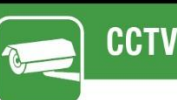

#### **SHARING HIKVISION DEVICES BETWEEN HIK-CONNECT ACCOUNTS**

#### *PRODUCTS: HIKVISION DEVICES*

**TOPICS COVERED IN THIS KBA**: Sharing Hikvision devices between Hik-connect accounts.

#### **Methods Available:**

- 1. **via Hik-Connect App**
- 2. **via Hik-Connect Web portal (for management only no viewing)**

#### **Method 1: share via Hik-Connect App.**

#### The following is on phone of the person you are sharing **FROM**.

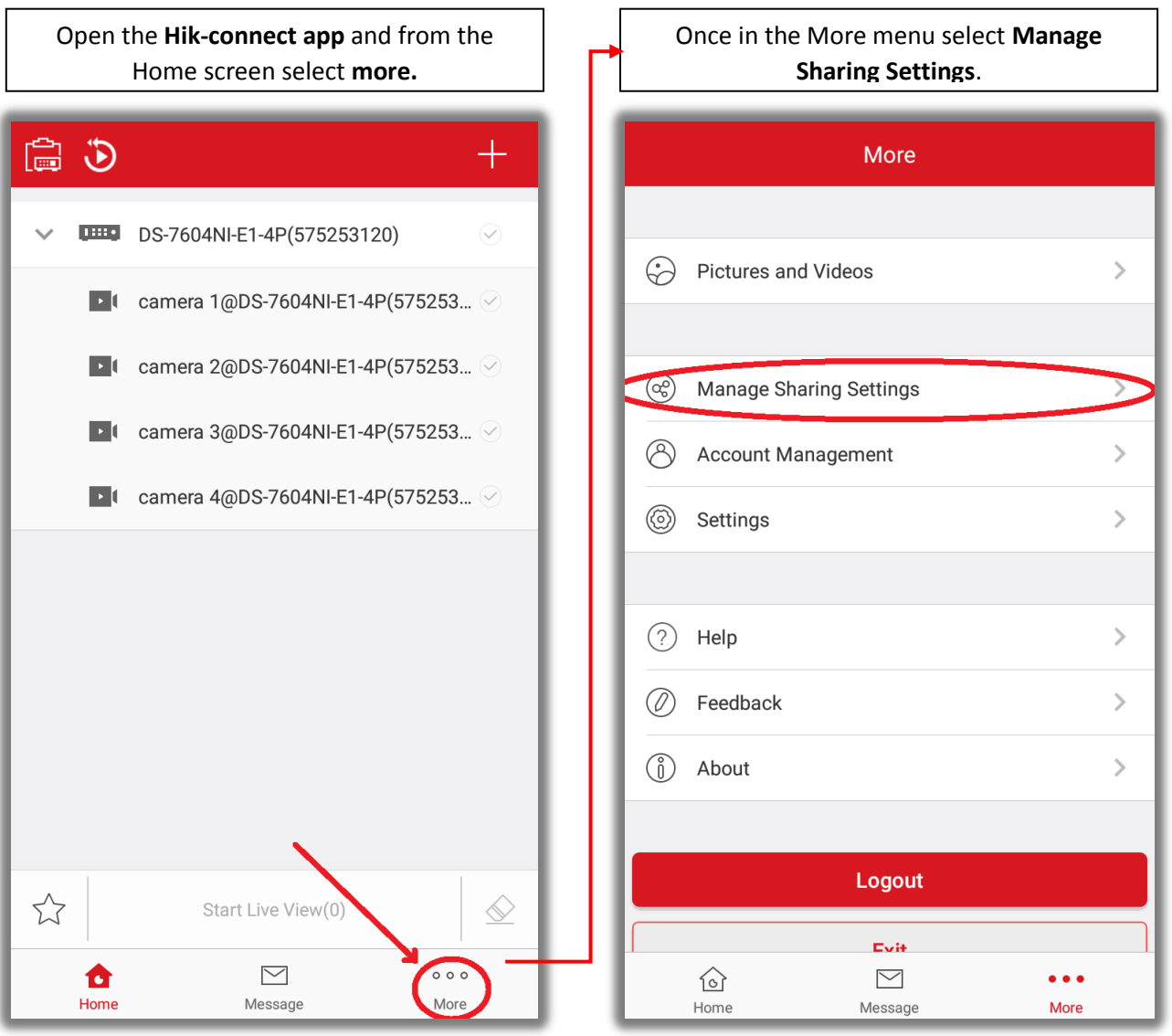

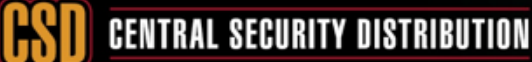

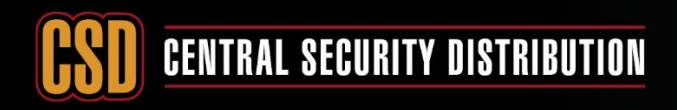

C

## **KNOWLEDGE BASE ARTICLE**

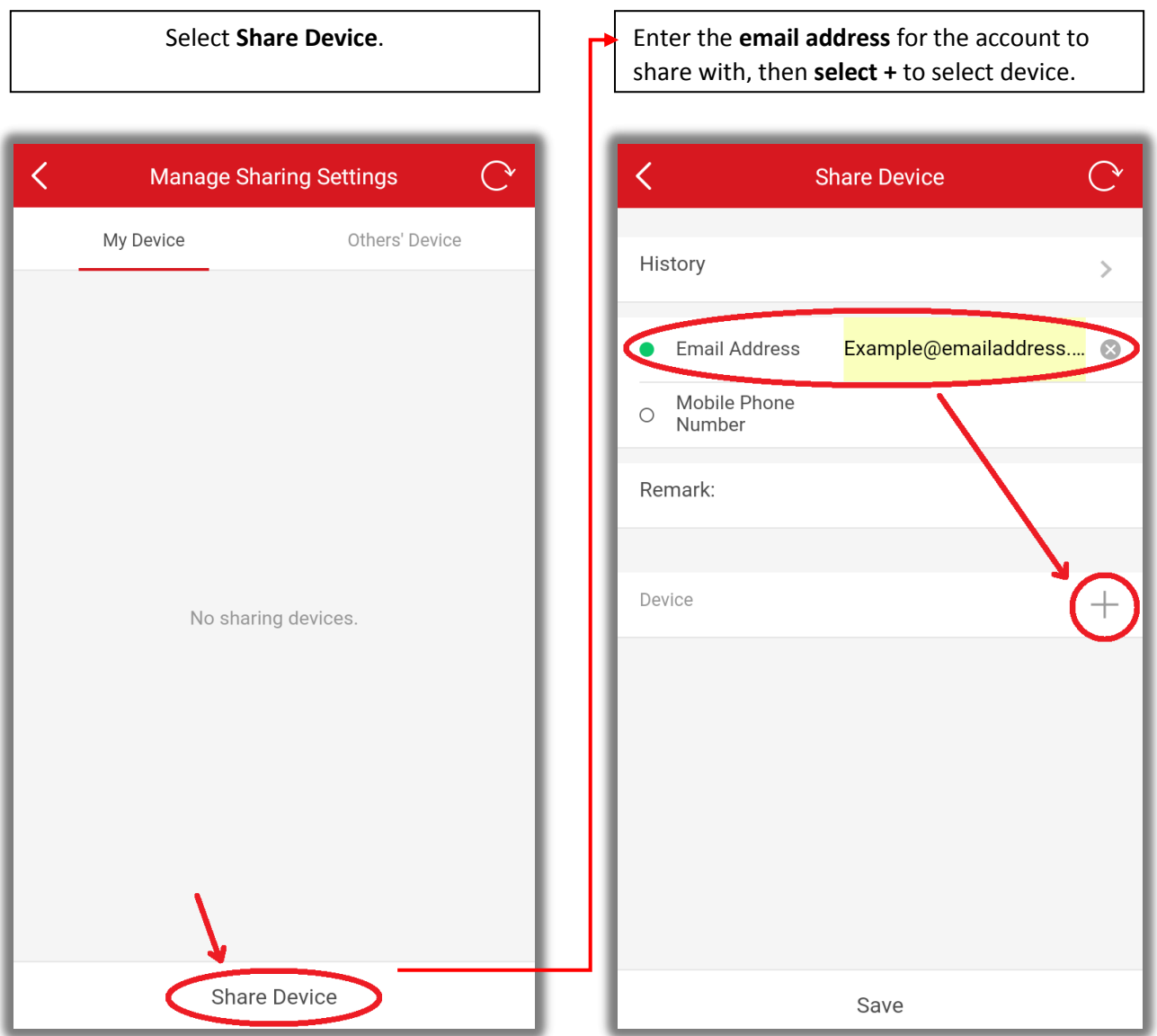

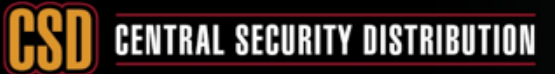

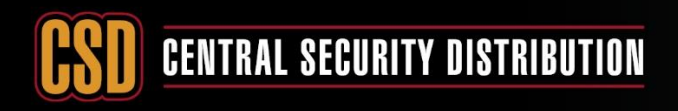

 $\boldsymbol{\Omega}$ 

## **KNOWLEDGE BASE ARTICLE**

Select the **device** to share.  $\begin{vmatrix} 1 & 1 \end{vmatrix}$  Select the **arrow** to choose which cameras to share. $\mathcal{C}$ く  $\overline{\left\langle \right\rangle }$  $\Omega$ **Share Device Select Device**  $DS-7604$ NI-E1-4P(575253120)  $\bullet$ History  $\rightarrow$ **Email Address** Example@emailaddress.... @  $\bullet$ Mobile Phone  $\circ$ Number Remark: Device 503  $\bigcirc$ DS-7604NI-E1-4P(575253120) Save OK

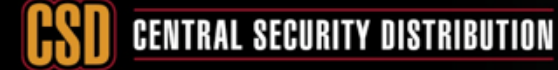

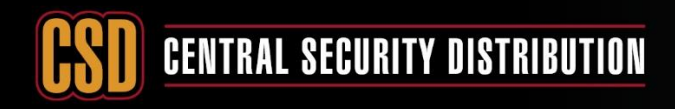

## **KNOWLEDGE BASE ARTICLE**

On this screen select which cameras to share and what permission level to provide.

Select save once you have set your permissions.

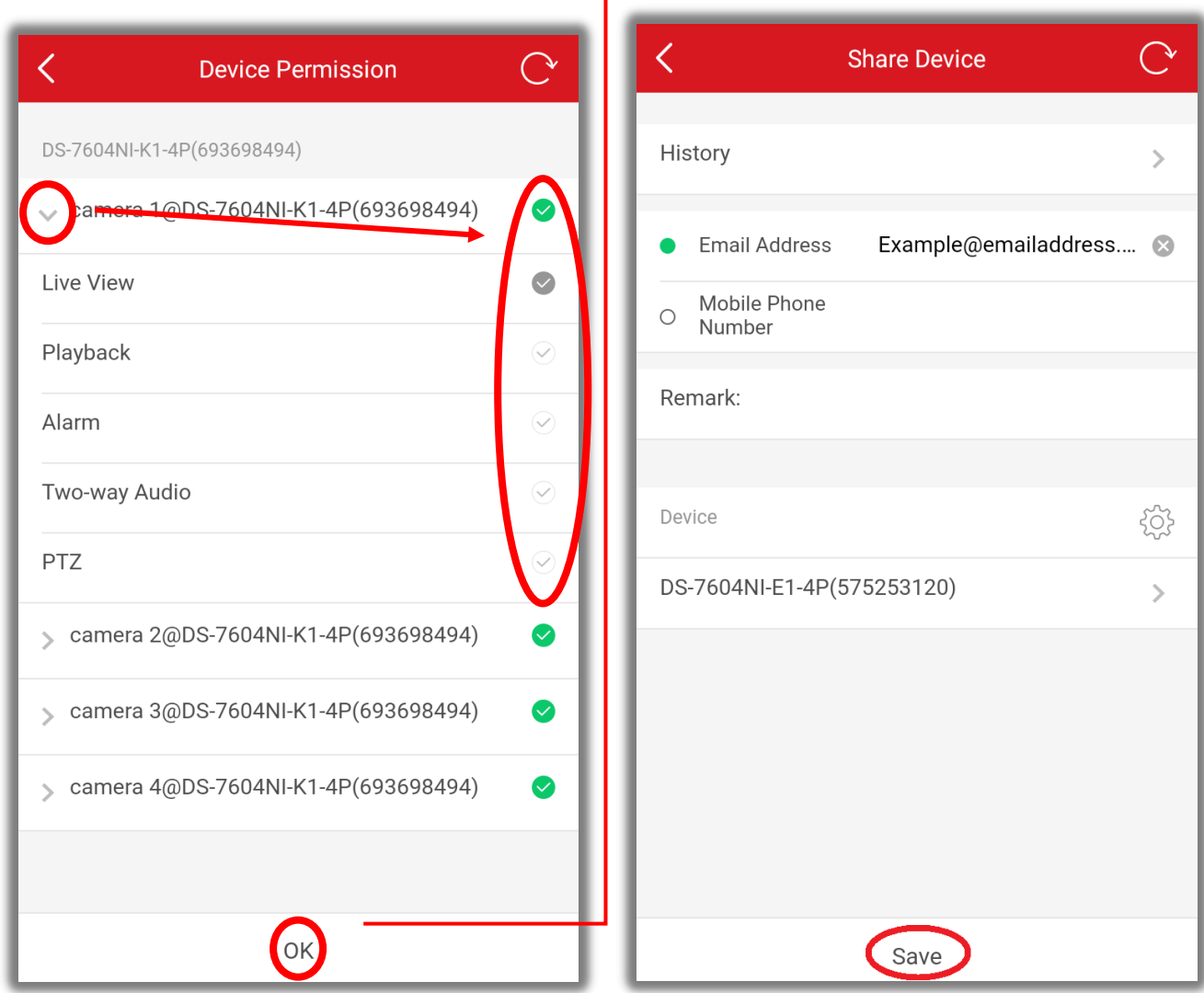

Once saved you will see your **shared device** and which **email** it is shared with.

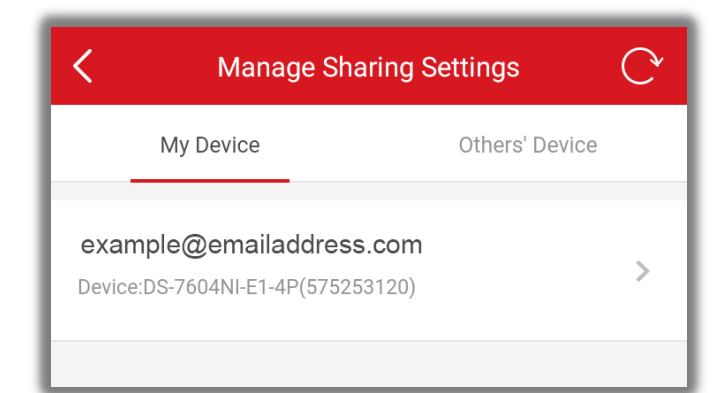

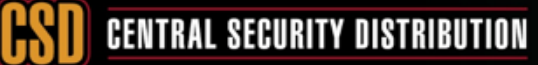

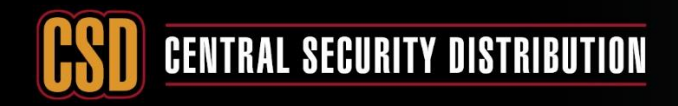

## **KNOWLEDGE BASE ARTICLE**

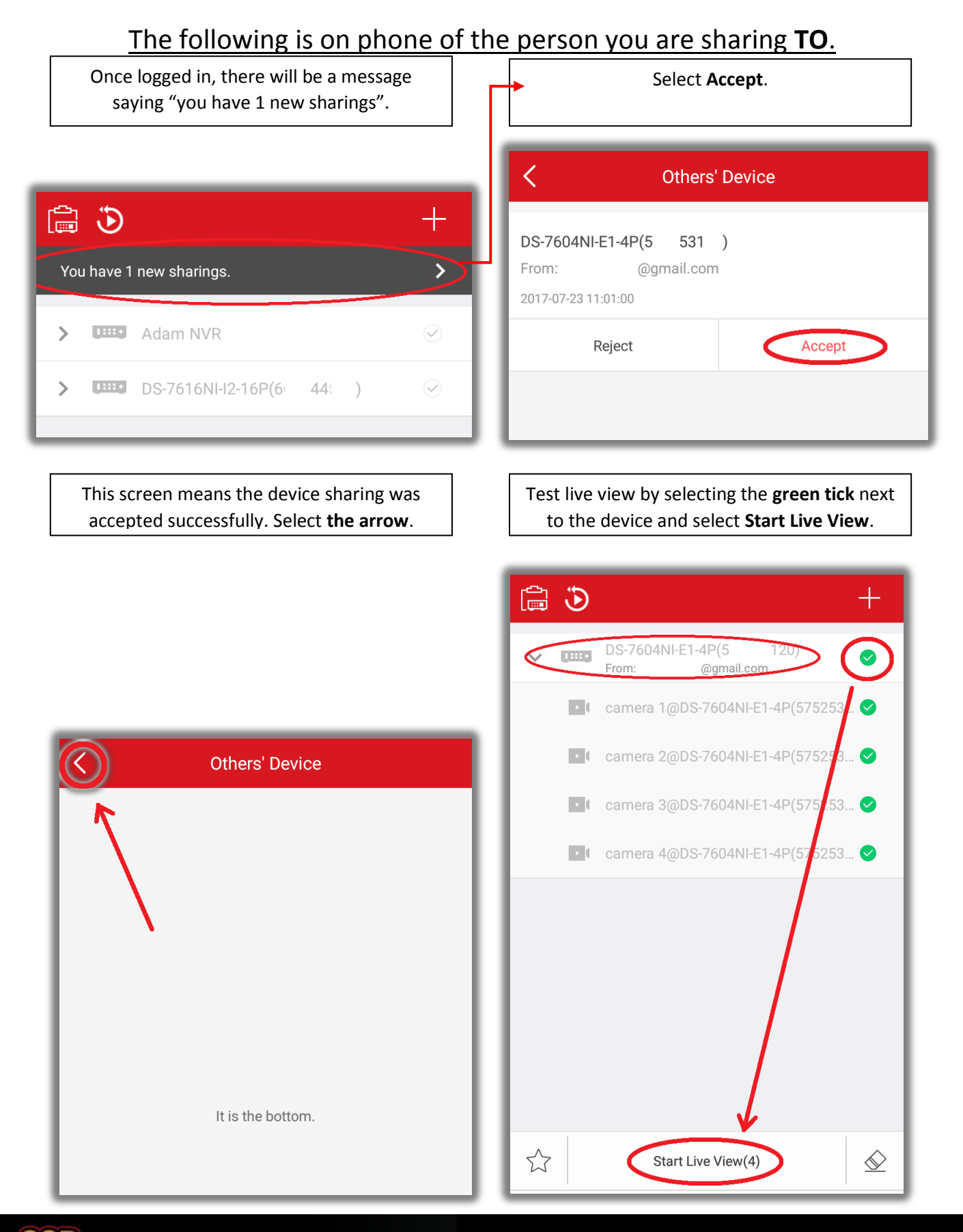

# **CSD** CENTRAL SECURITY DISTRIBUTION

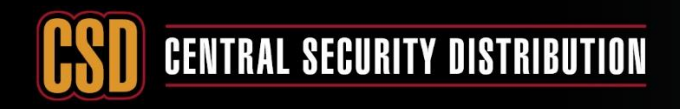

## **KNOWLEDGE BASE ARTICLE**

#### **Method 1: share via Hik-Connect Web portal. (for management only no viewing)**

#### The following is on the account of the person you are sharing **FROM**.

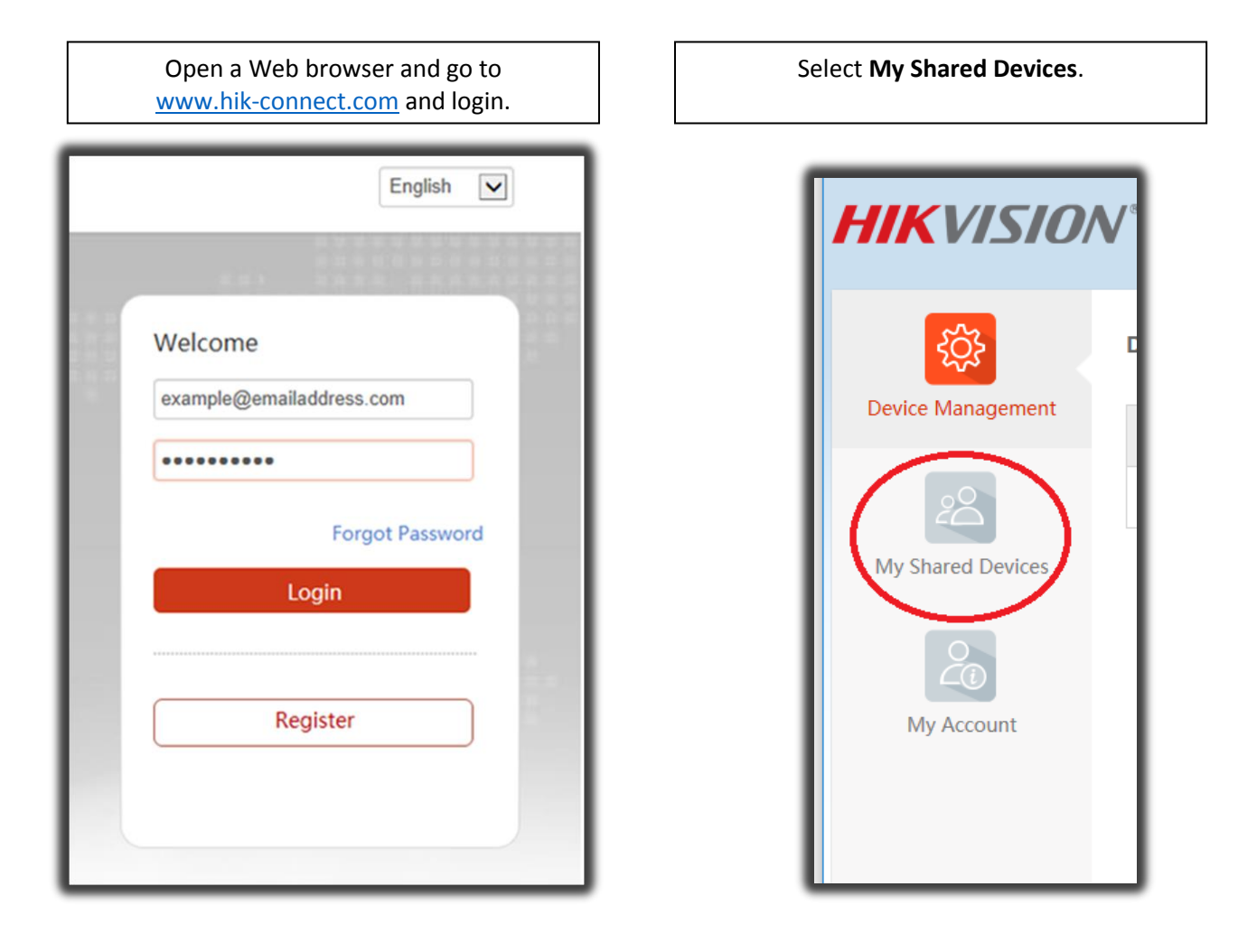

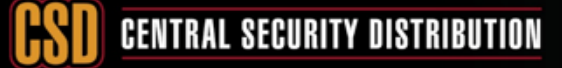

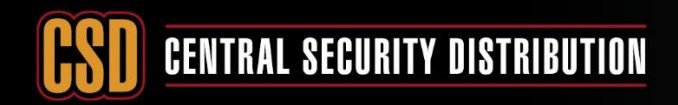

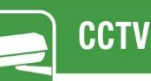

 $\mathcal{L}$ 

### **KNOWLEDGE BASE ARTICLE**

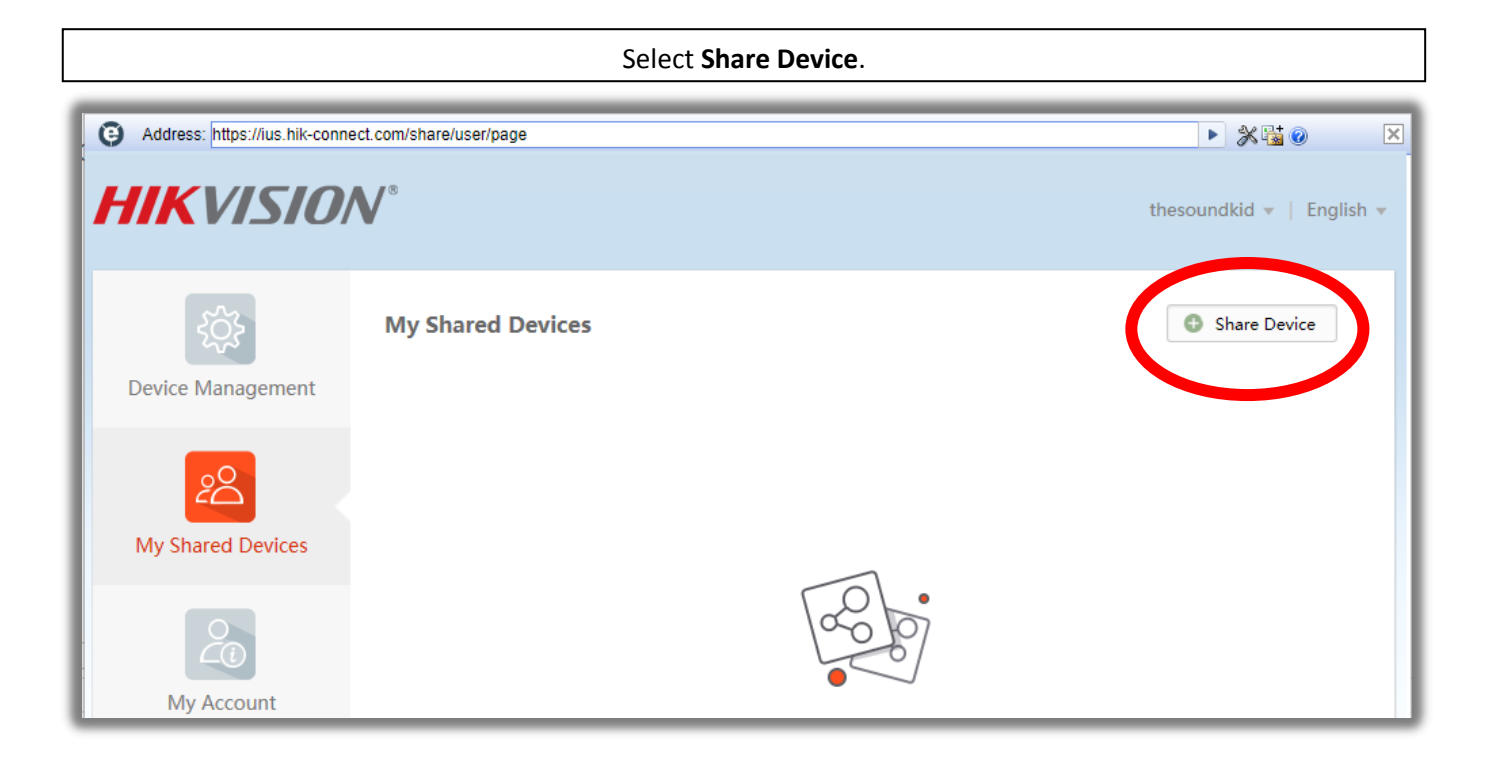

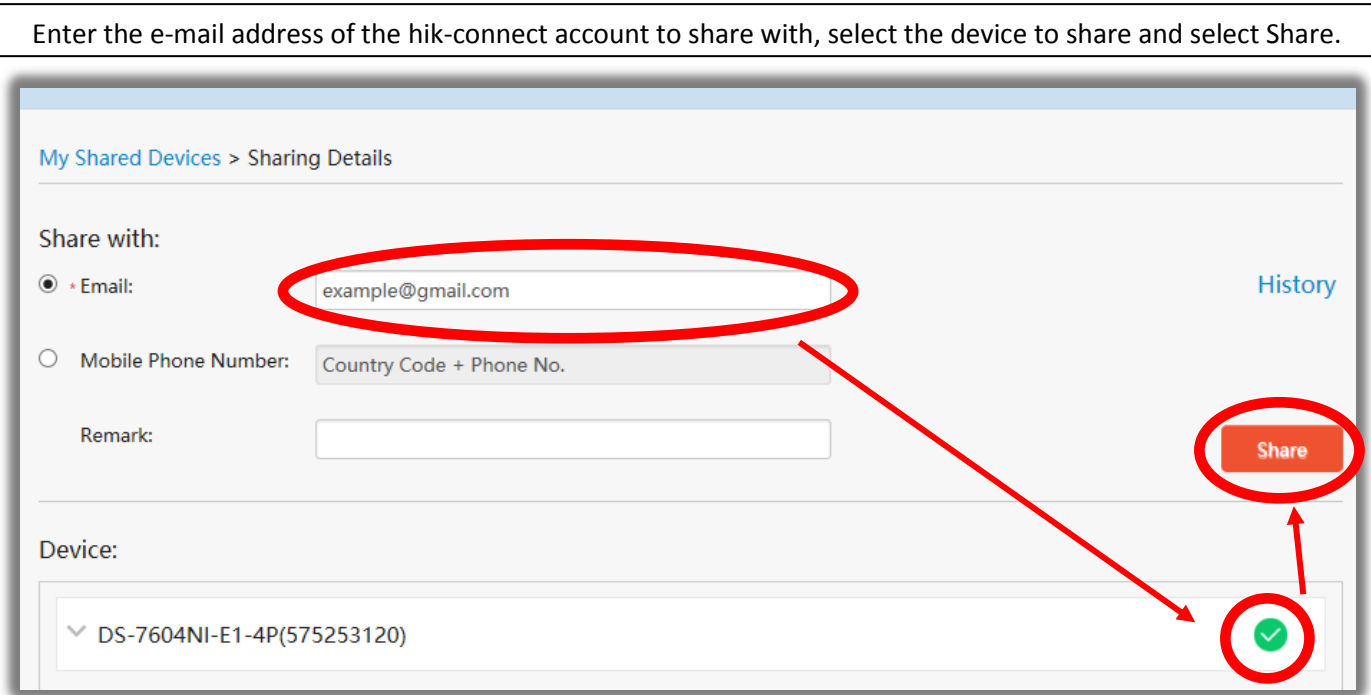

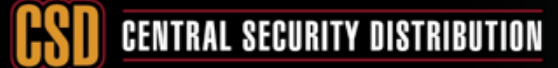

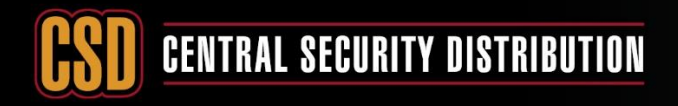

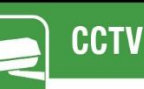

To set more than just live view options or to restrict which cameras can be viewed. Select the **arrow next to the DVR/NVR** and it will give you more **permissions options**.

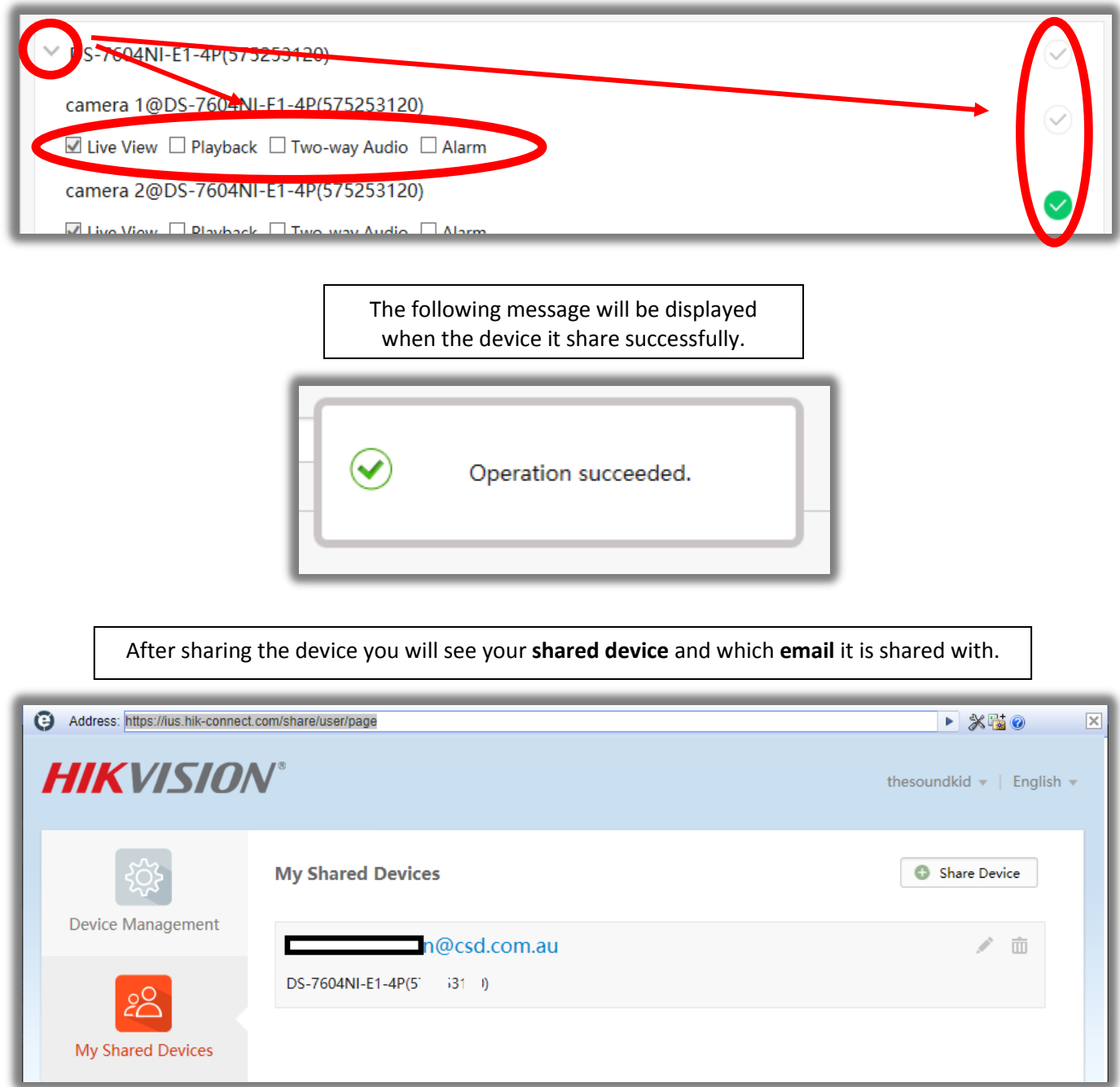

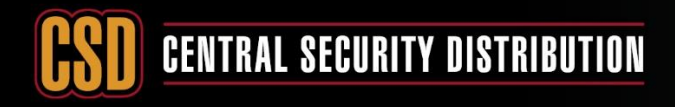

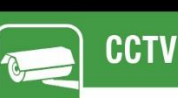

#### The following is on the account of the person you are sharing **F**.

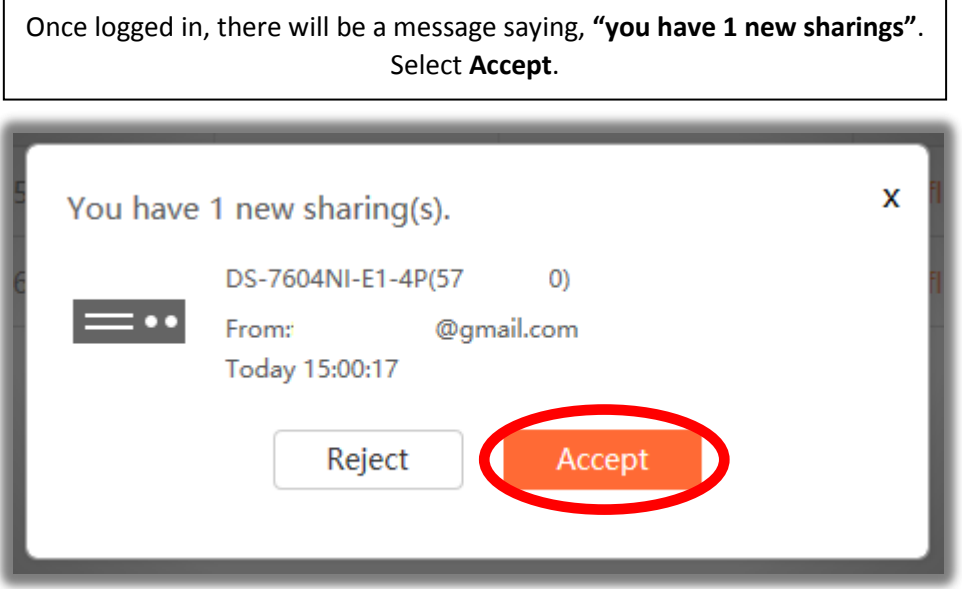

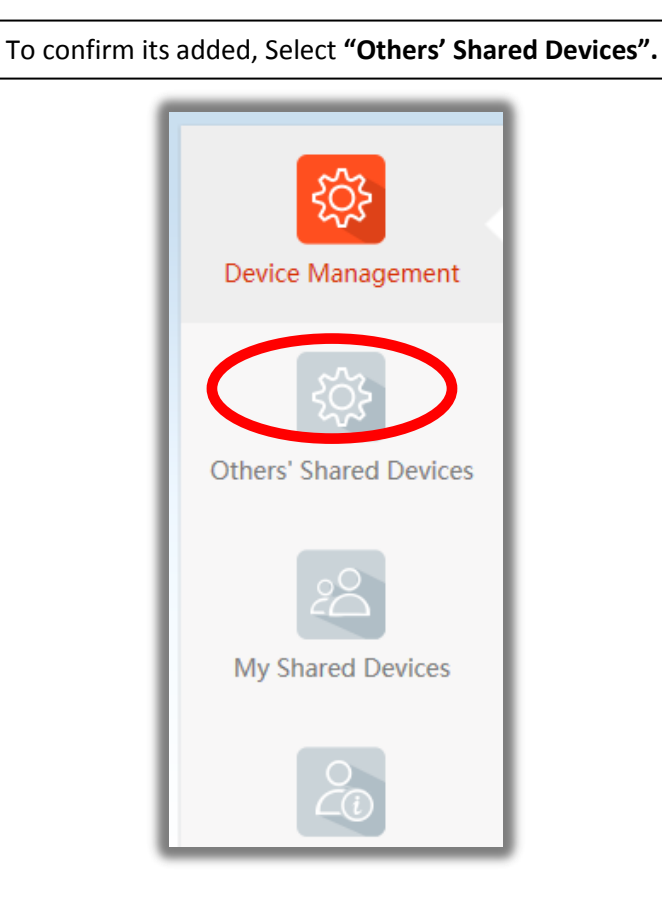

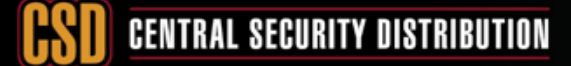

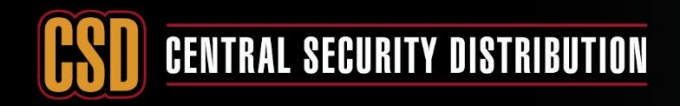

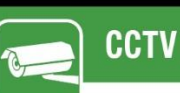

You will then be given a **list of devices** that have been **shared with you.**

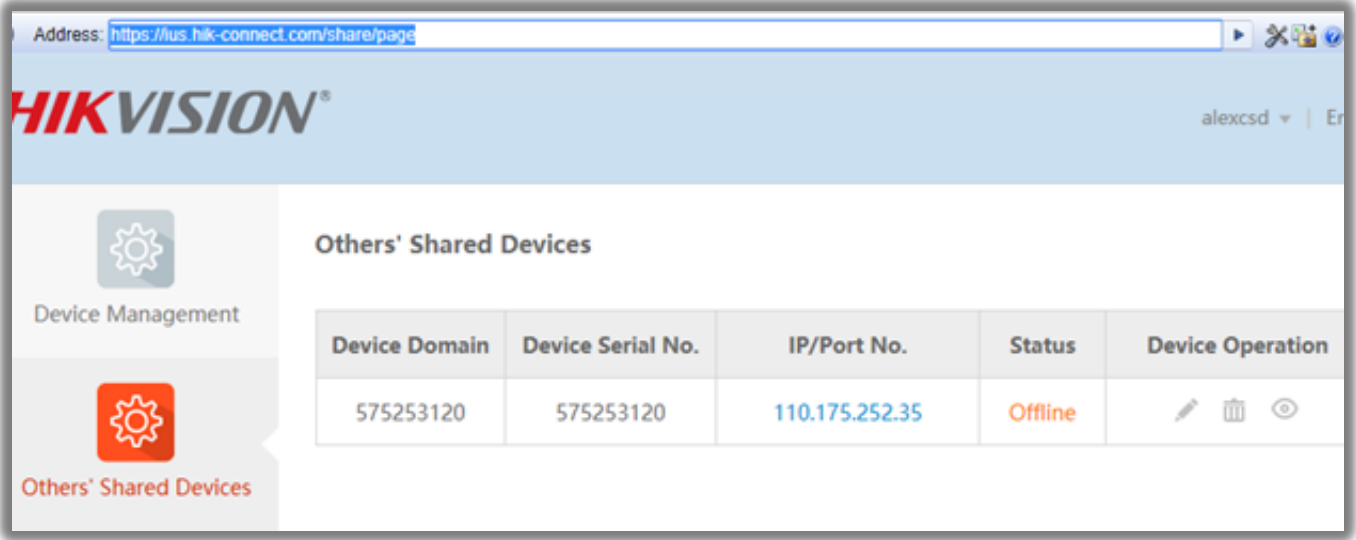

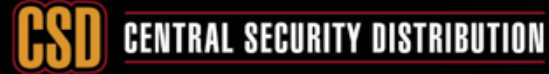